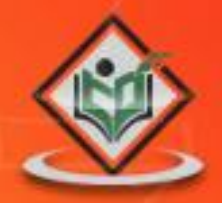

# EJ B enterprise java beans

# tutorialspoint MPLYEASYLEARN

www.tutorialspoint.com

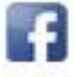

https://www.facebook.com/tutorialspointindia

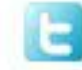

https://twitter.com/tutorialspoint

### **About the Tutorial**

**E**nterprise **J**ava **B**eans (EJB) is a development architecture for building highly scalable and robust enterprise level applications to be deployed on J2EE compliant Application Server such as JBOSS, Web Logic etc.

EJB 3.0 is being a great shift from EJB 2.0 and makes development of EJB based applications quite easy.

This tutorial is developed to provide a comprehensive understanding about the EJB concepts helpful to create and deploy an enterprise level application up and running.

#### **Audience**

This tutorial is designed for Software Professionals as well as for all those who are willing to learn EJB Programming. This tutorial will give you a great understanding about EJB Programming concepts in simple and easy steps.

### **Prerequisites**

Before proceeding with this tutorial, you should have a basic understanding of Java programming language, text editor, and execution of programs etc. Because we are going to develop enterprise-based applications using EJB, it will be good, if you have understanding on other technologies like Database Servers, Application Servers.

### **Copyright & Disclaimer**

© Copyright 2015 by Tutorials Point (I) Pvt. Ltd.

All the content and graphics published in this e-book are the property of Tutorials Point (I) Pvt. Ltd. The user of this e-book is prohibited to reuse, retain, copy, distribute or republish any contents or a part of the contents of this e-book in any manner without written consent of the publisher.

We strive to update the contents of our website and tutorials as timely and as precisely as possible, however, the contents may contain inaccuracies or errors. Tutorials Point (I) Pvt. Ltd. provides no guarantee regarding the accuracy, timeliness, or completeness of our website or its contents including this tutorial. If you discover any errors on our website or in this tutorial, please notify us at [contact@tutorialspoint.com](mailto:contact@tutorialspoint.com)

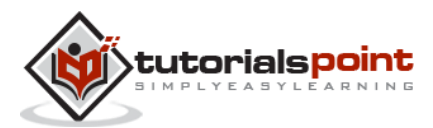

# **Table of Contents**

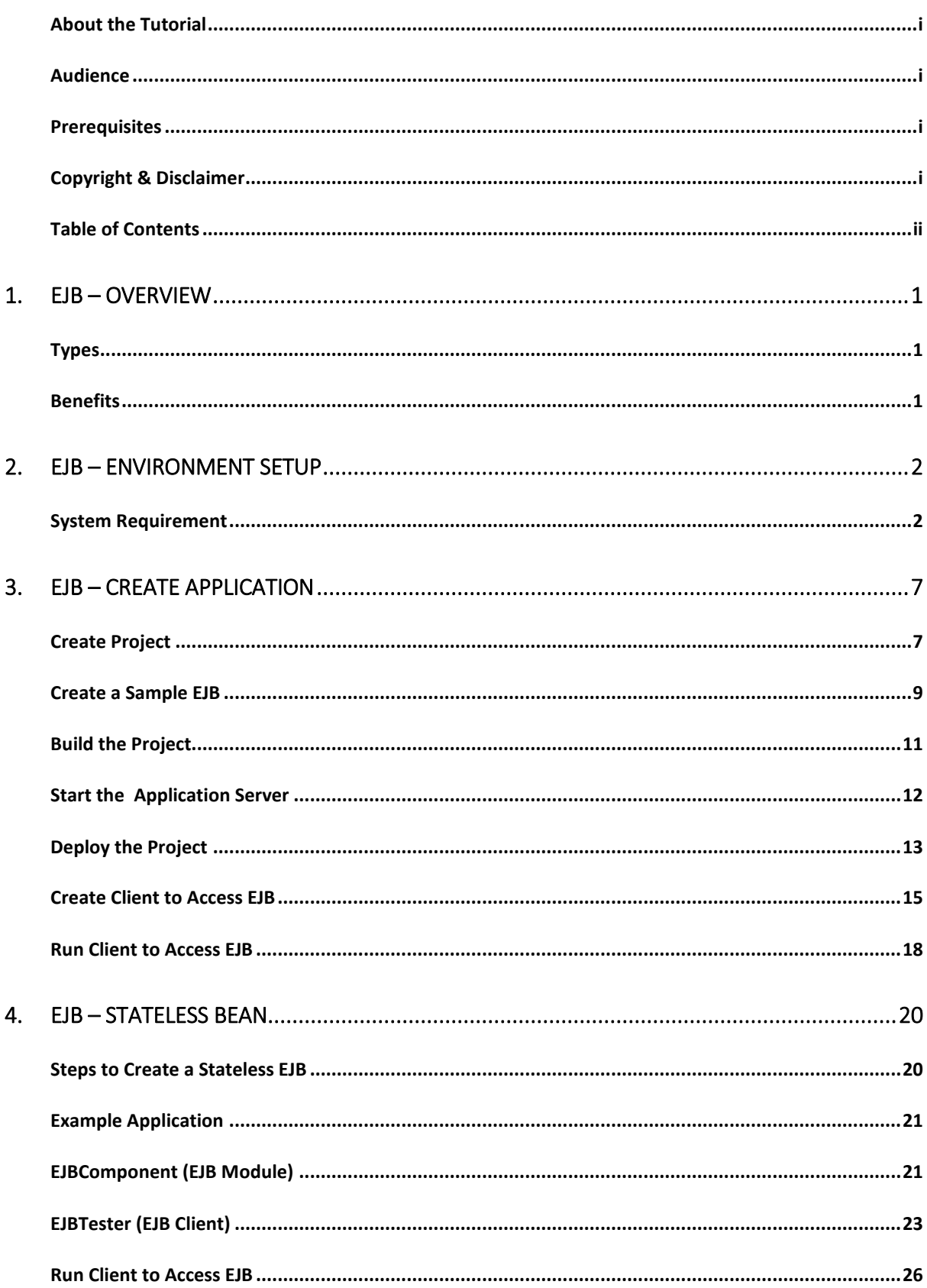

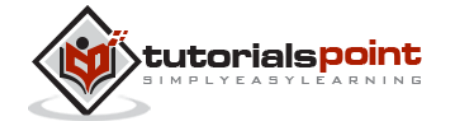

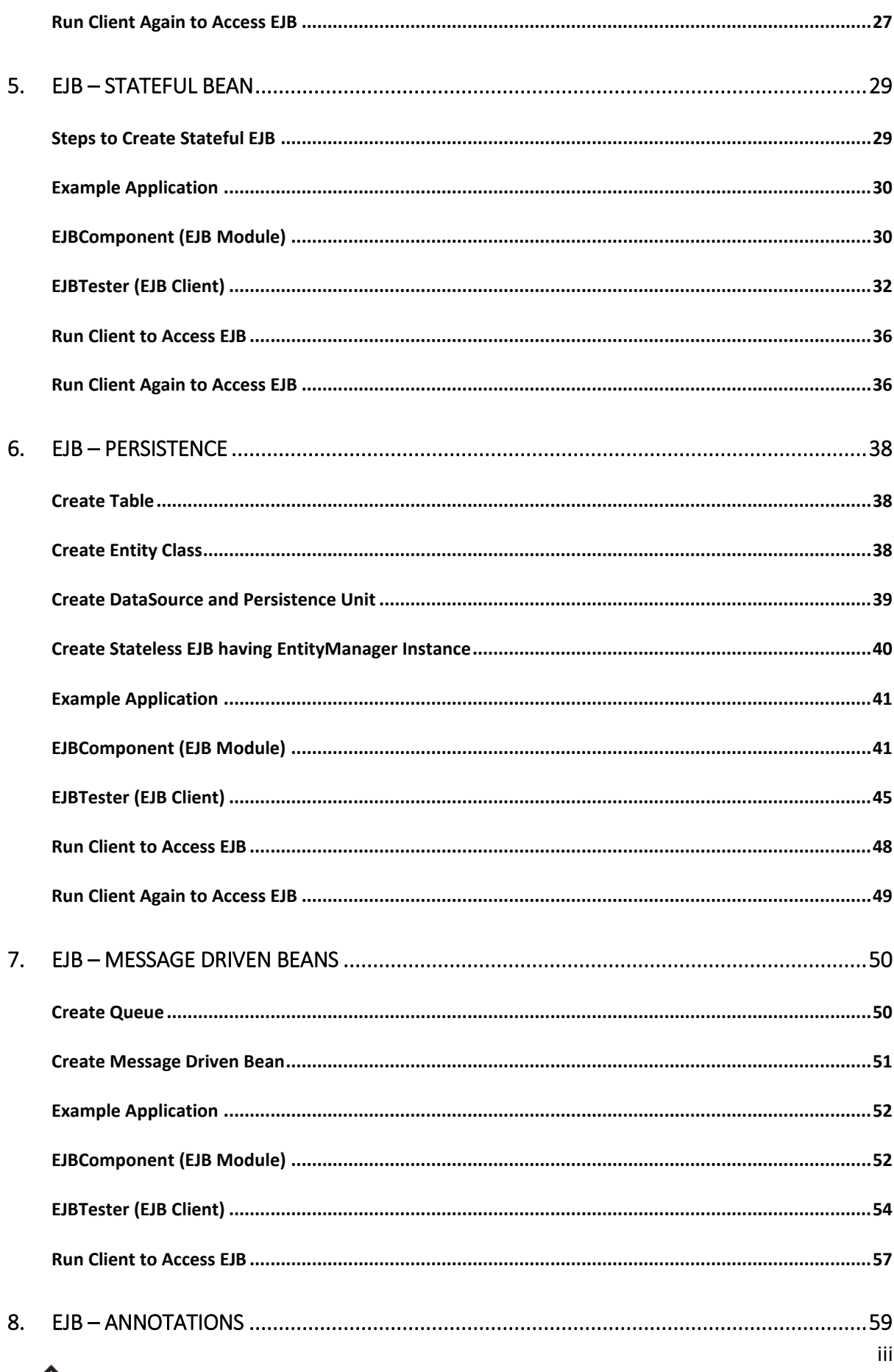

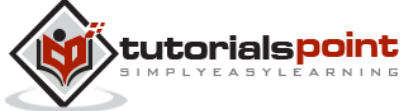

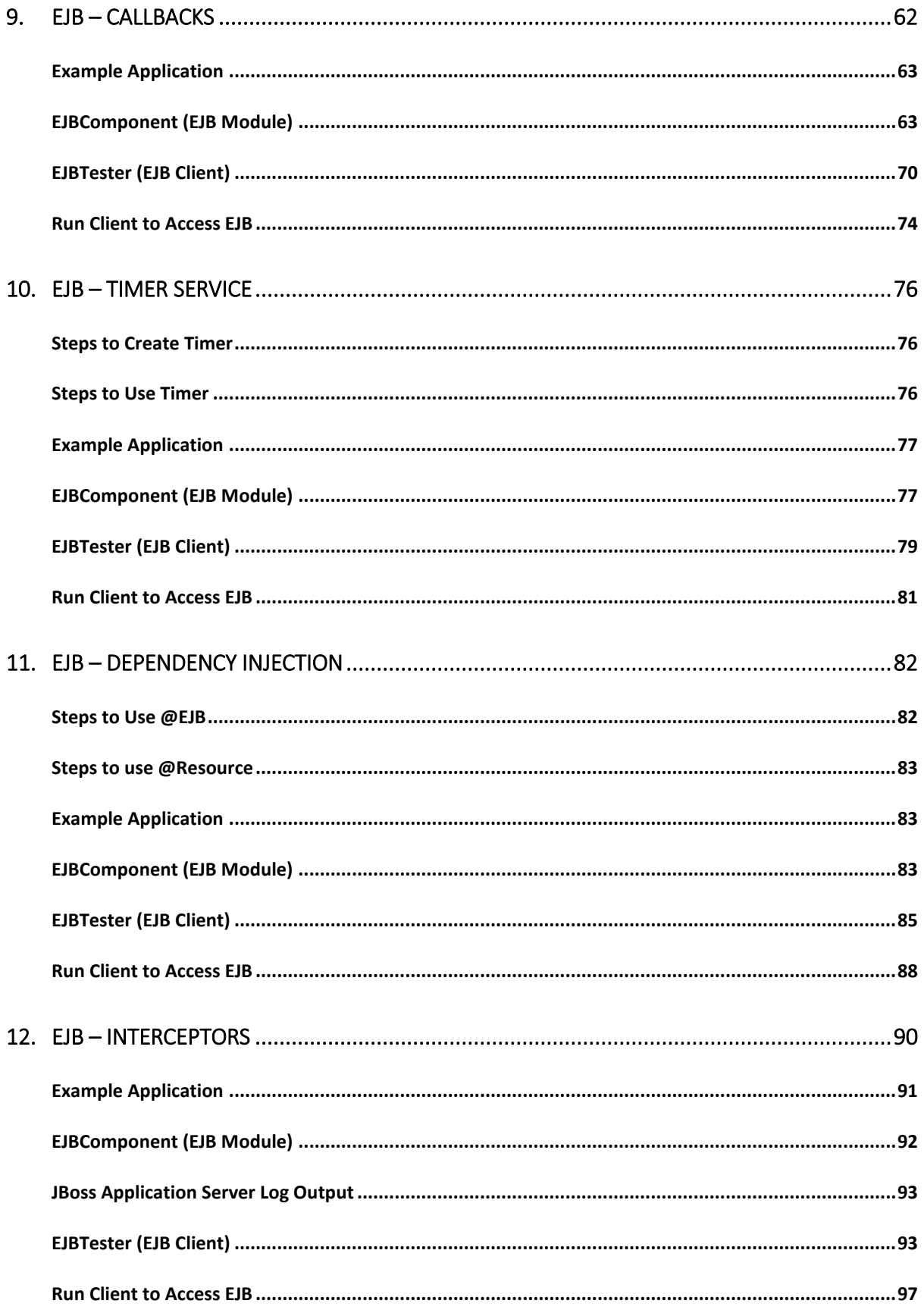

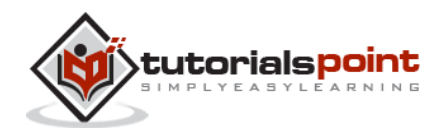

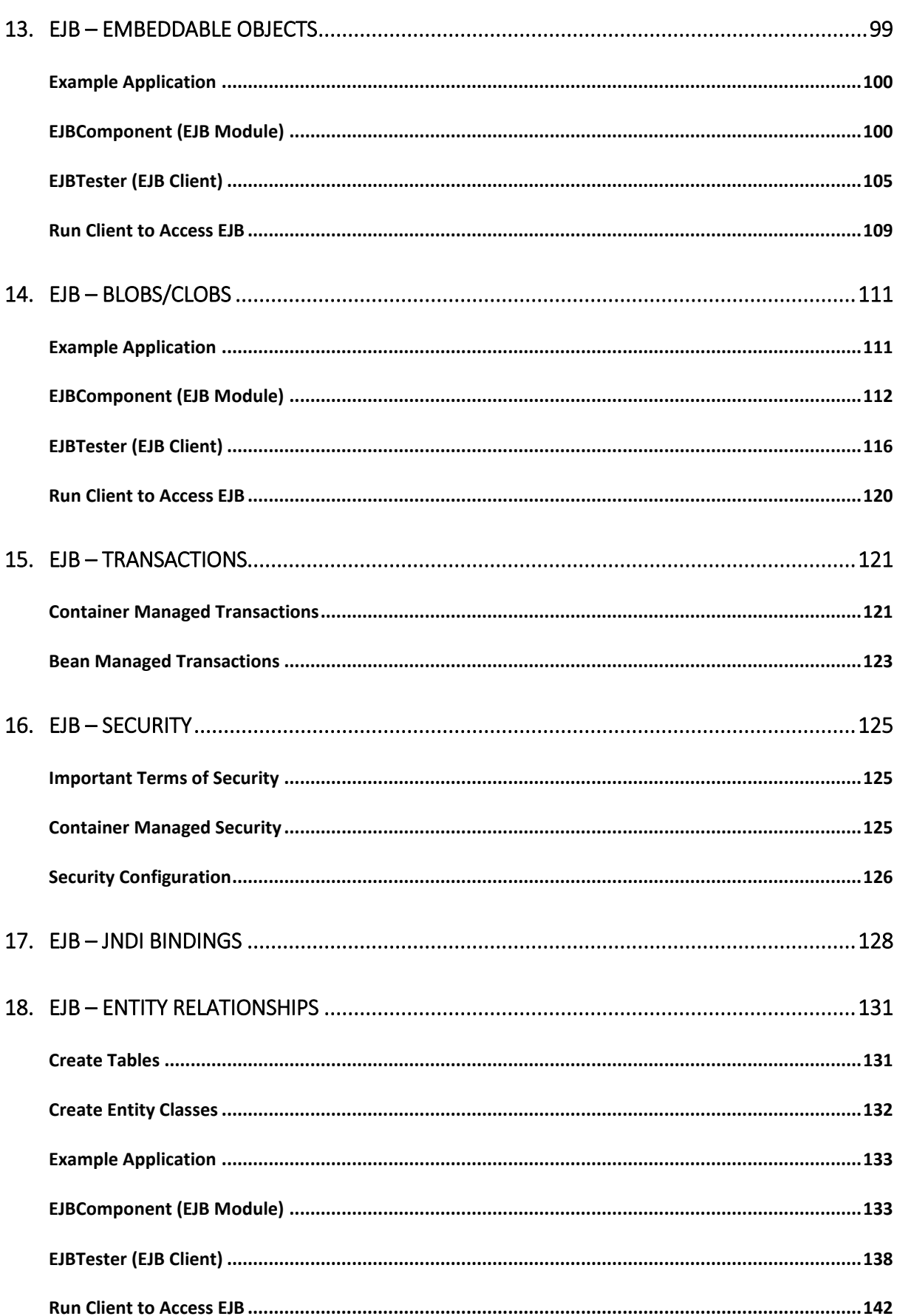

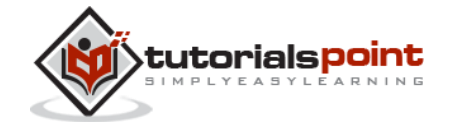

 $\mathsf{v}$ 

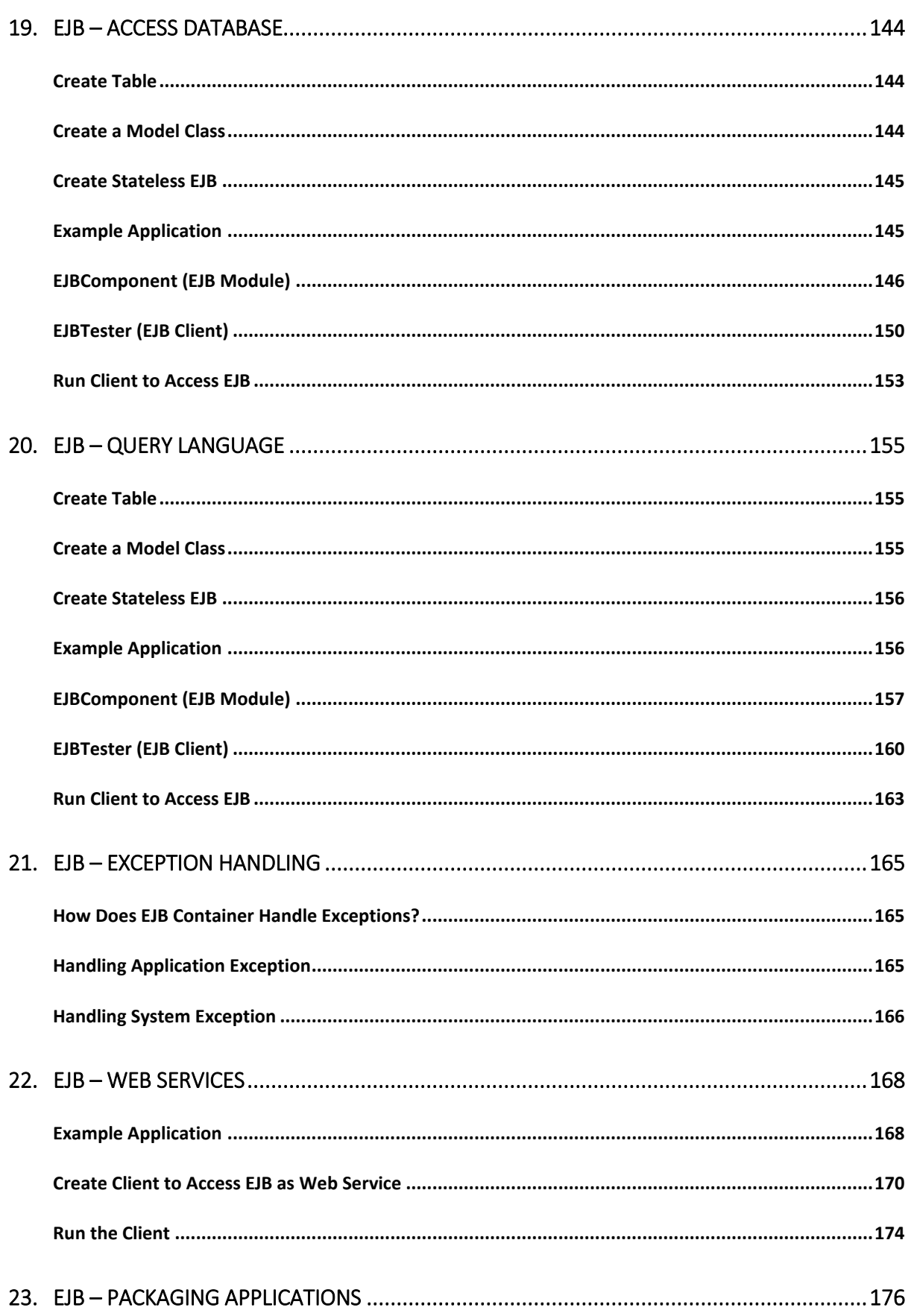

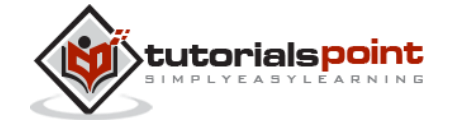

vi

# 1. EJB – OVERVIEW

EJB stands for **E**nterprise **J**ava **B**eans. EJB is an essential part of a J2EE platform. J2EE platform has component based architecture to provide multi-tiered, distributed and highly transactional features to enterprise level applications.

EJB provides an architecture to develop and deploy component based enterprise applications considering robustness, high scalability, and high performance. An EJB application can be deployed on any of the application server compliant with the J2EE 1.3 standard specification.

We'll be discussing EJB 3.0 in detail in this tutorial.

# **Types**

EJB is primarily divided into three categories; following table lists their names with brief descriptions:

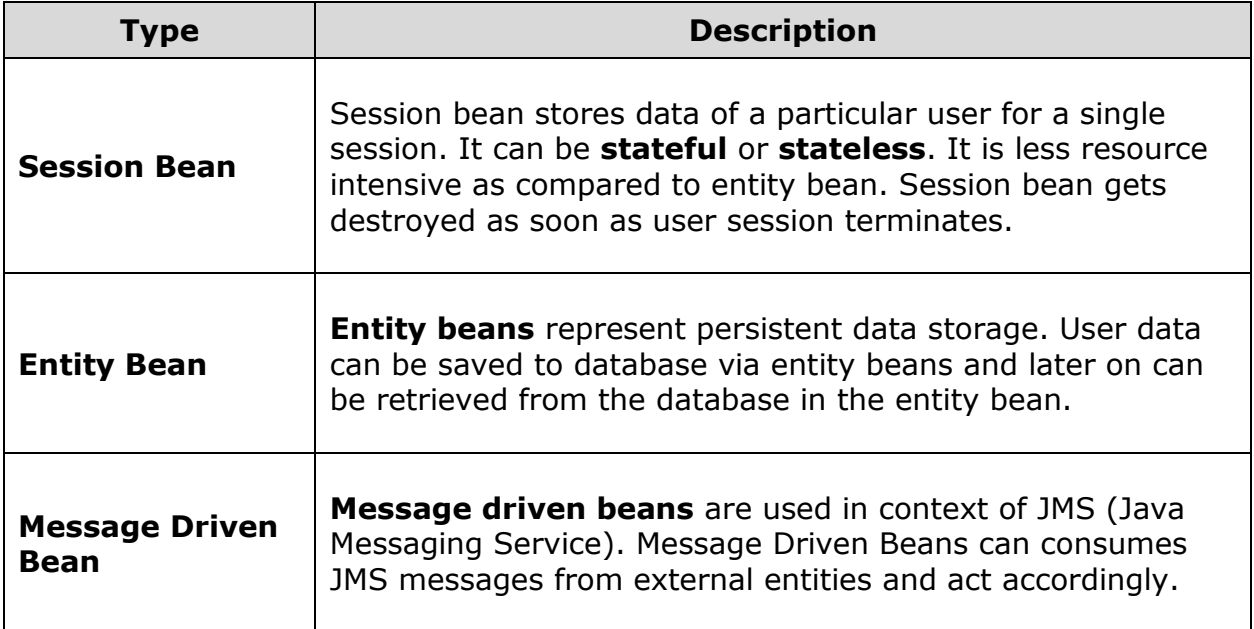

#### **Benefits**

Following are the important benefits of EJB:

- Simplified development of large-scale enterprise level application.
- Application Server/EJB container provides most of the system level services like transaction handling, logging, load balancing, persistence mechanism, exception handling, and so on. Developer has to focus only on business logic of the application.

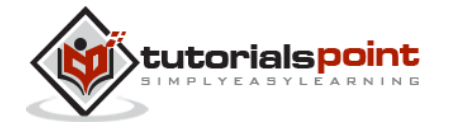

 EJB container manages life cycle of EJB instances, thus developer needs not to worry about when to create/delete EJB objects.

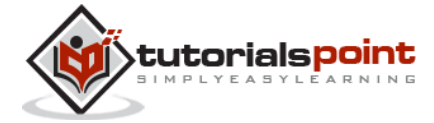

# 2. EJB – ENVIRONMENT SETUP

EJB is a framework for Java, so the very first requirement is to have a **J**ava **D**evelopment **Kit** (JDK) installed in your machine.

### **System Requirement**

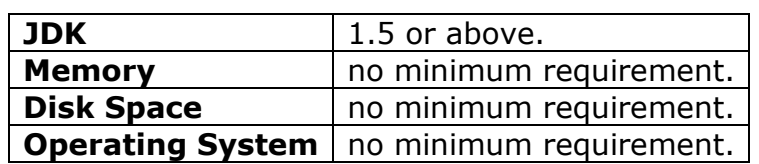

#### **Step 1 -Verify Java Installation in Your System**

Now open console and execute the following **java** command.

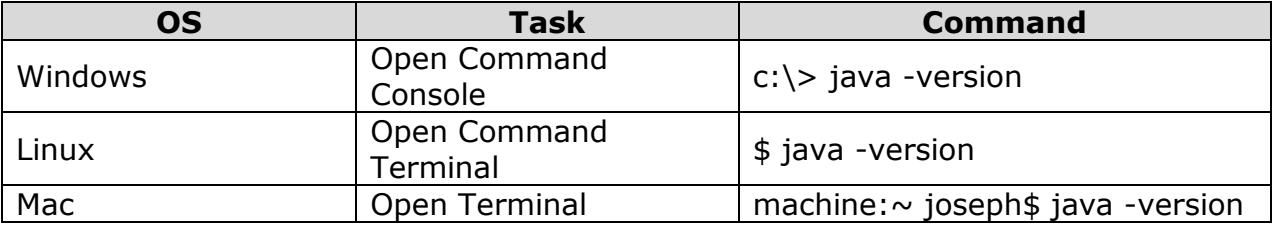

Let's verify the output for all the operating systems:

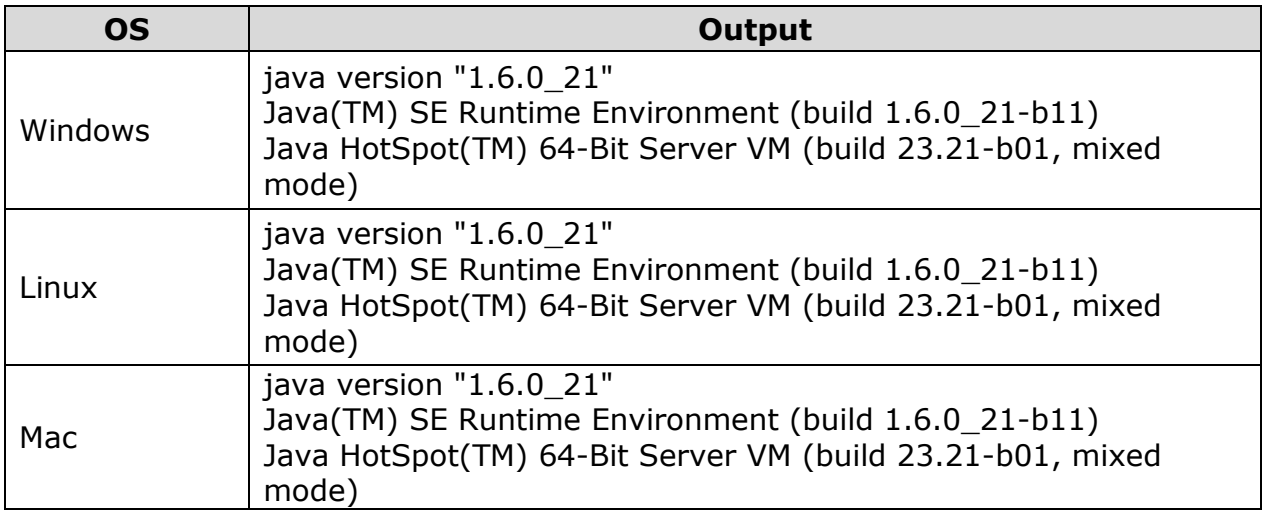

If you do not have Java installed, install the Java Software Development Kit (SDK) from [http://www.oracle.com/technetwork/java/javase/downloads/index.html.](http://www.oracle.com/technetwork/java/javase/downloads/index.html)

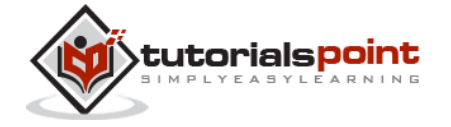

We are assuming that Java 1.6.0 21 as installed version for this tutorial.

#### **Step 2–Set JAVA Environment**

Set the **JAVA\_HOME** environment variable to point the base directory location where Java is installed on your system. For example,

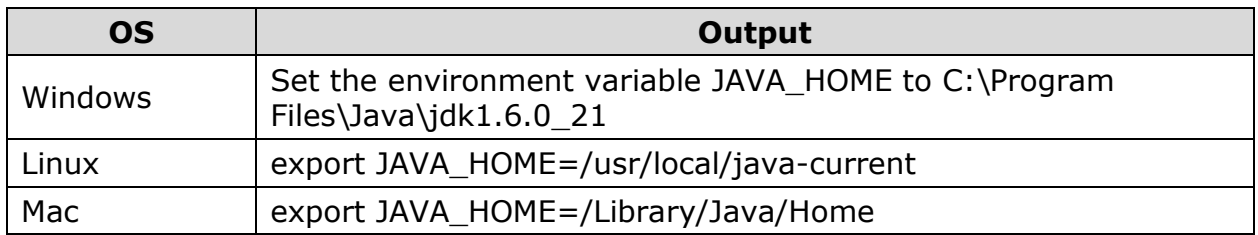

Append Java compiler location to System Path.

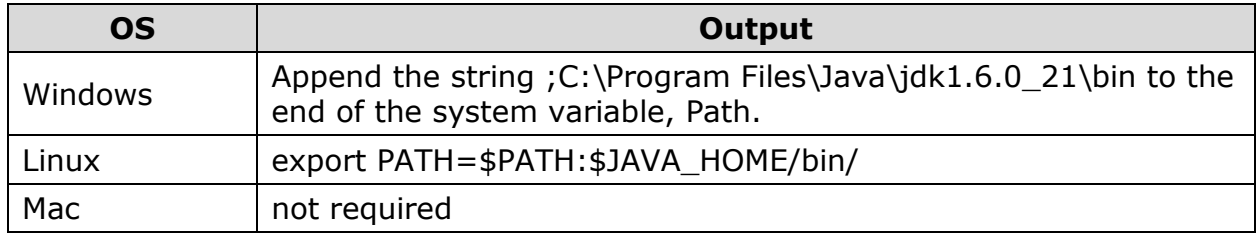

Verify Java Installation using **java -version** command explained above.

#### **Step 3–Download and Install NetBeans IDE**

Download the latest version of NetBeans IDE from https://netbeans.org/downloads/index.html</u>. At the time of writing this tutorial, I downloaded *Netbeans 7.3,* which comes bundled with JDK 1.7 using the following link <http://www.oracle.com/technetwork/java/javase/downloads/index.html>

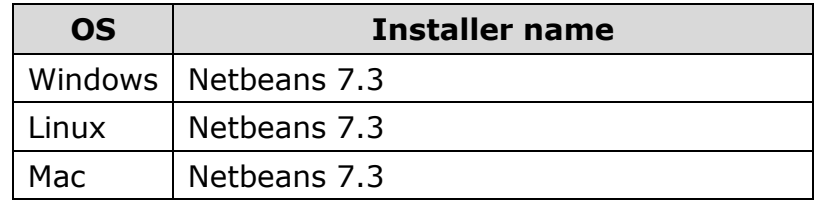

#### **Step 4–Setup JBoss Application Server**

You can download the latest version of JBoss Server from [http://www.jboss.org/jbossas/downloads/.](http://www.jboss.org/jbossas/downloads/) Download the archive as per the platform. Extract the Jboss to any location on your machine.

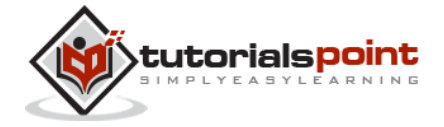

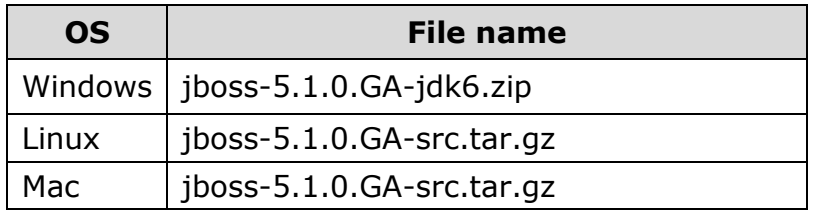

#### **Step 5–Configure JEE Plugins to Netbeans**

Open Plugin window using Tools > Plugins. Open "Available Plugin" tab and select "Java EE Base" and "EJB and EAR" under "Java Web and EE" category. Click install button. Netbeans will download and install the respective plugins. Verify plugins installation using "Installed" tab (as shown in the image given below).

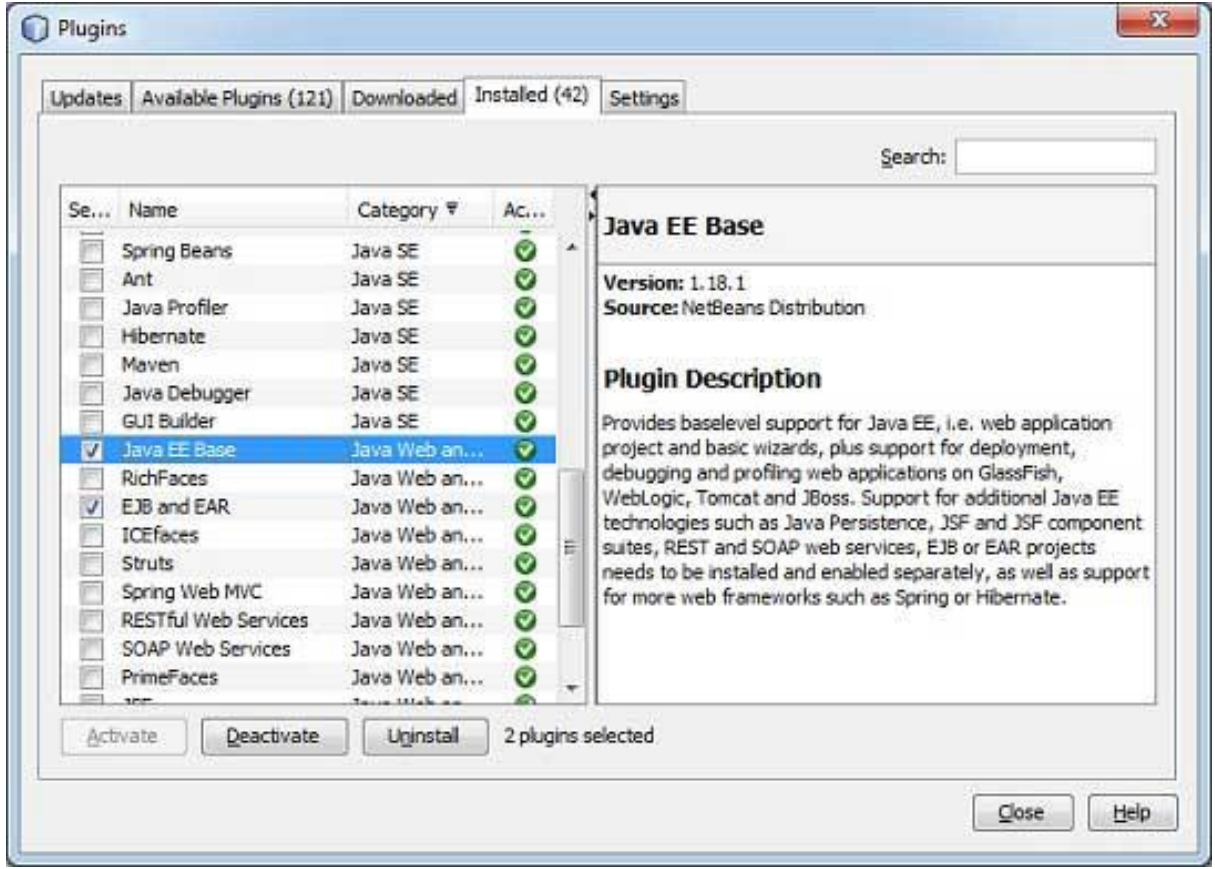

#### **Step 6–Configure JBoss Server in Netbeans**

Go to Services tab and right click on servers to add a new server.

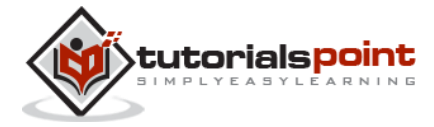

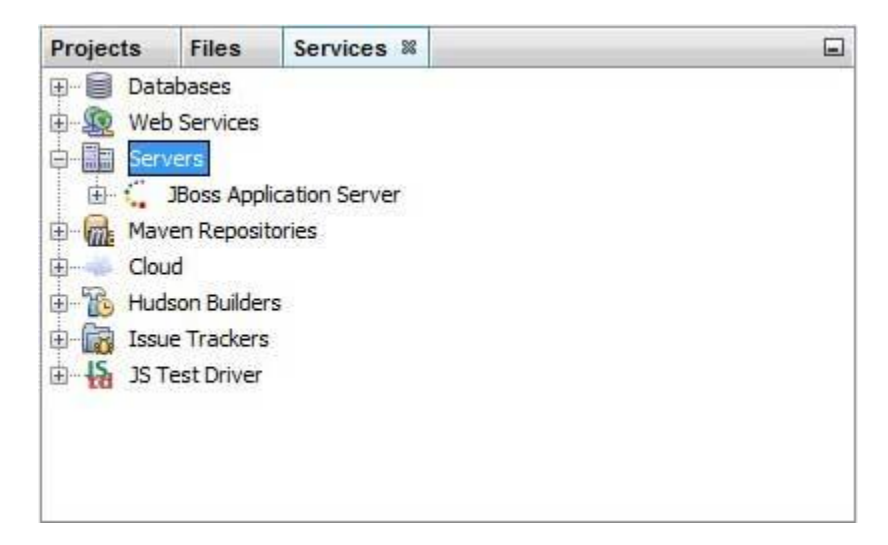

Add Server Instance wizard will open. Select JBoss and in next step enter the relevant details to configure server in netbeans.

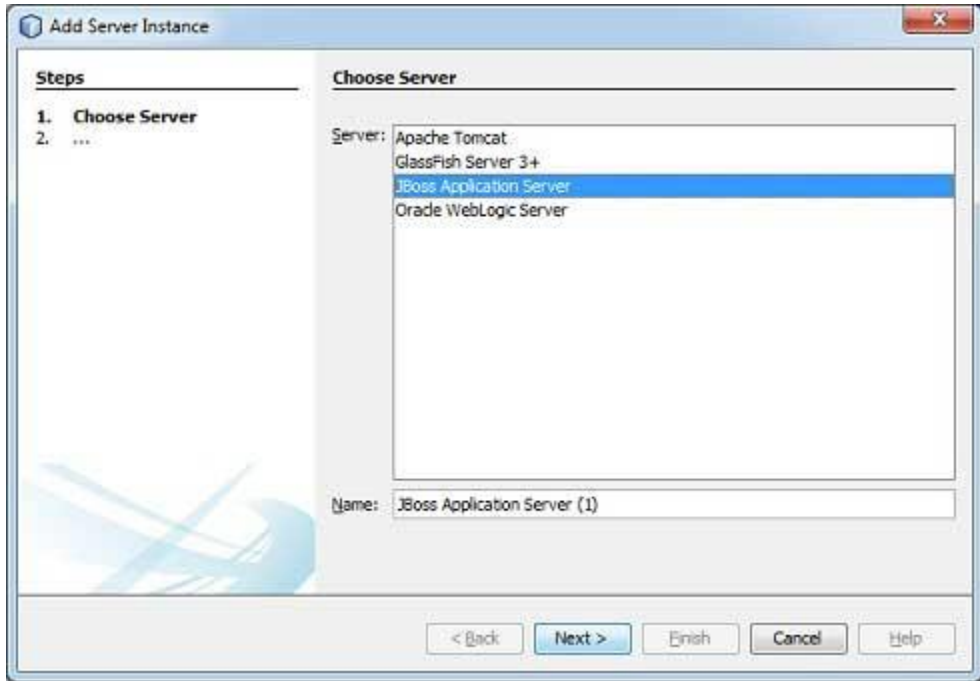

Once everything is configured, you will see the following screen.

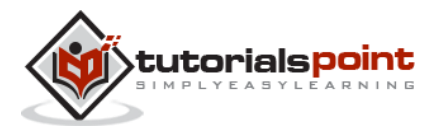

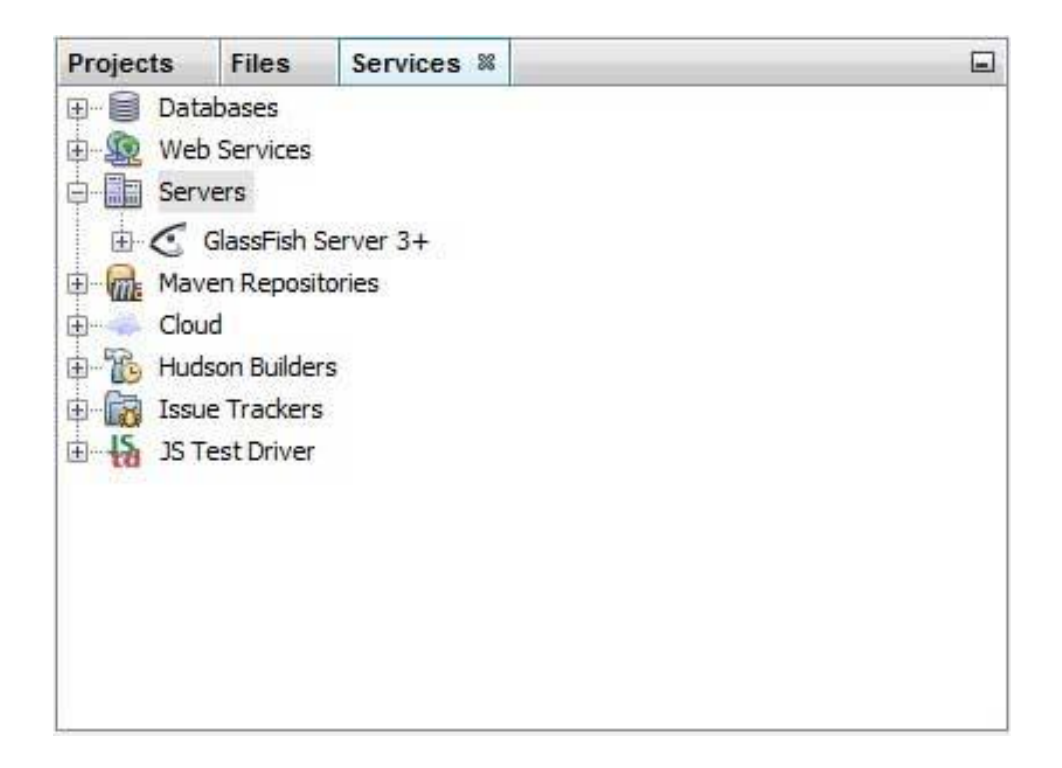

#### **Step 7–Install Database Server (PostGreSql)**

Download latest version of PostGreSql database server from [http://www.postgresql.org/download/.](http://www.postgresql.org/download/) At the time of writing this tutorial, I downloaded *PostGreSql 9.2*

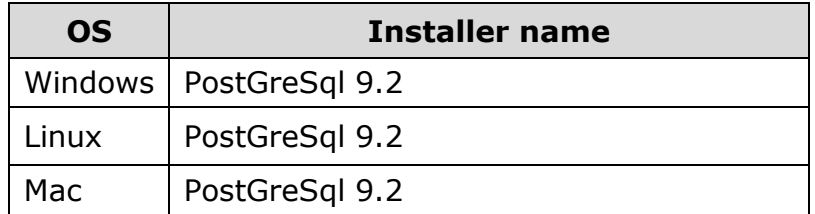

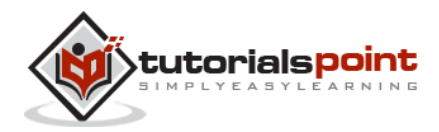

# 3. EJB – CREATE APPLICATION

To create a simple EJB module, we will use NetBeans, "New project" wizard. In the example given below, We will create an EJB module project named Component.

# **Create Project**

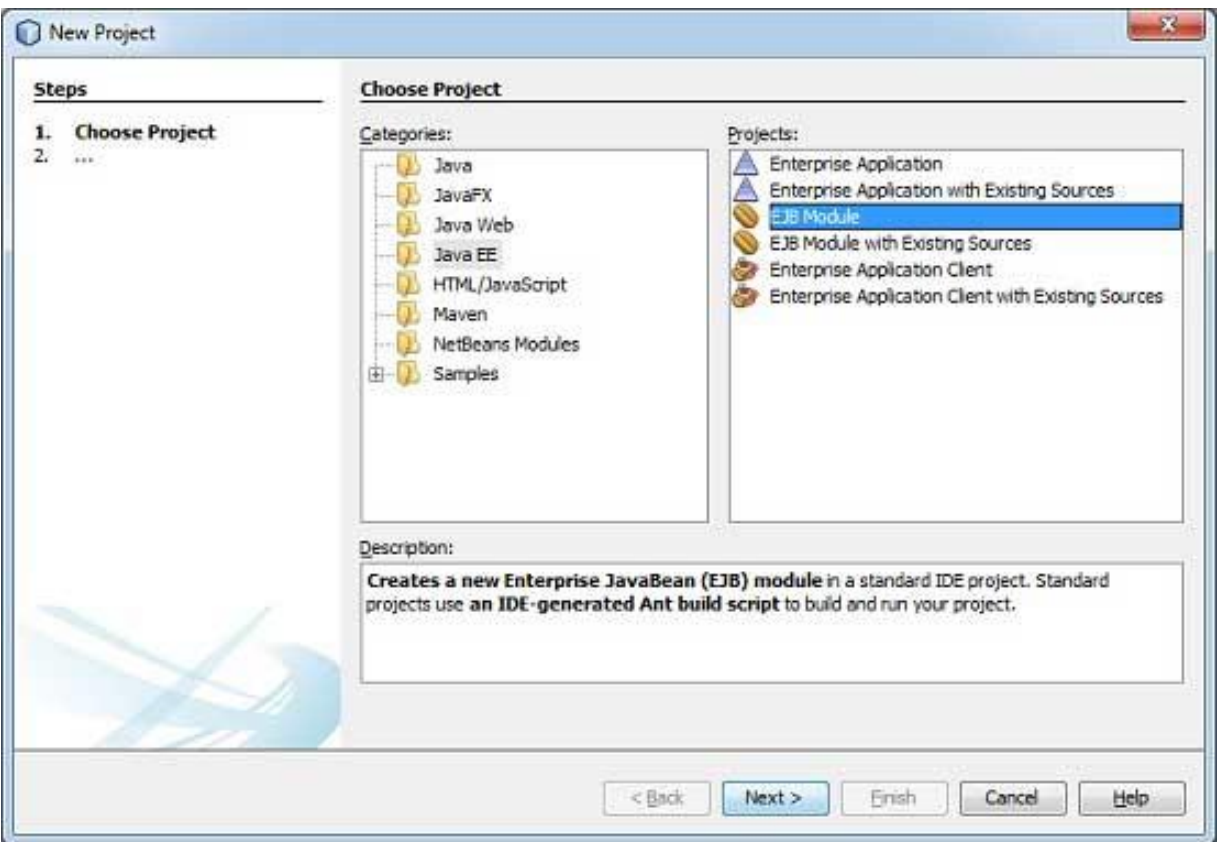

In NetBeans IDE, select **File > New Project >**. You will see the following screen.

Select project type under category **Java EE**, Project type as **EJB Module**. Click **Next >** button. You will see the following screen.

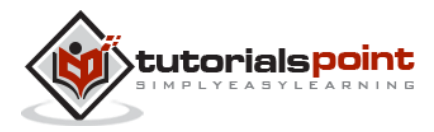

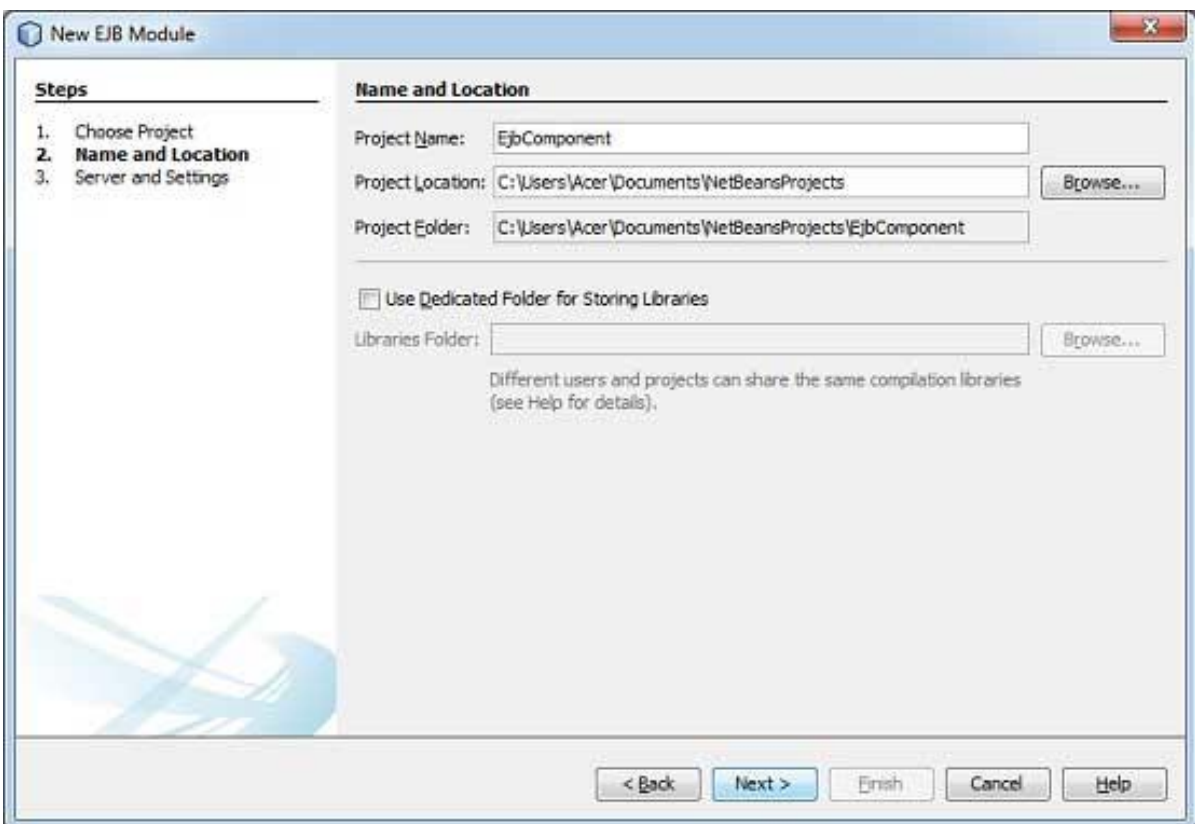

Enter project name and location. Click **Next >** button. You will see the following screen.

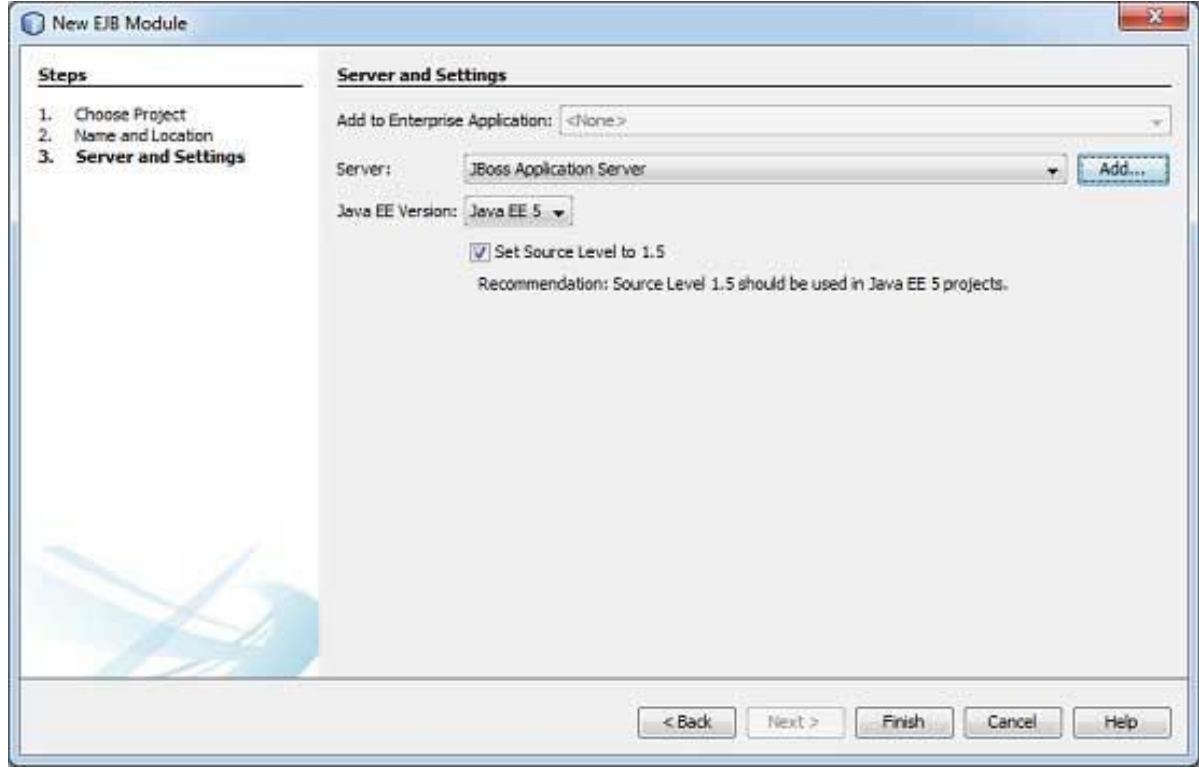

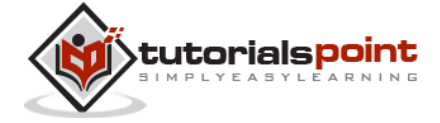

Select Server as **JBoss Application Server**. Click **Finish** button. You will see the following project created by NetBeans.

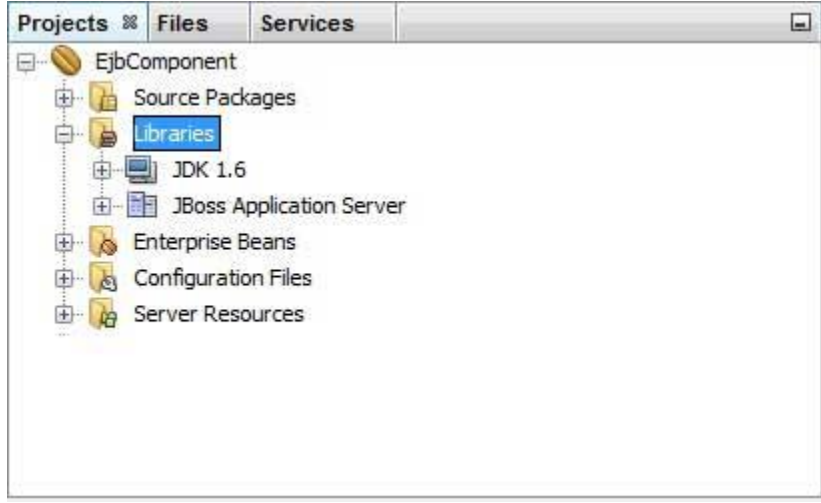

# **Create a Sample EJB**

To create a simple EJB, we will use NetBeans "New" wizard. In the example given below, We will create a stateless EJB class named librarySessionBean under EjbComponent project.

Select project EjbComponent in project explorer window and right click on it. Select, **New > Session Bean**. You will see the **New Session Bean** wizard.

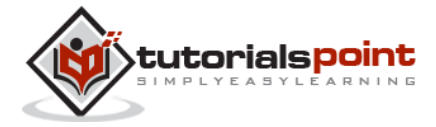

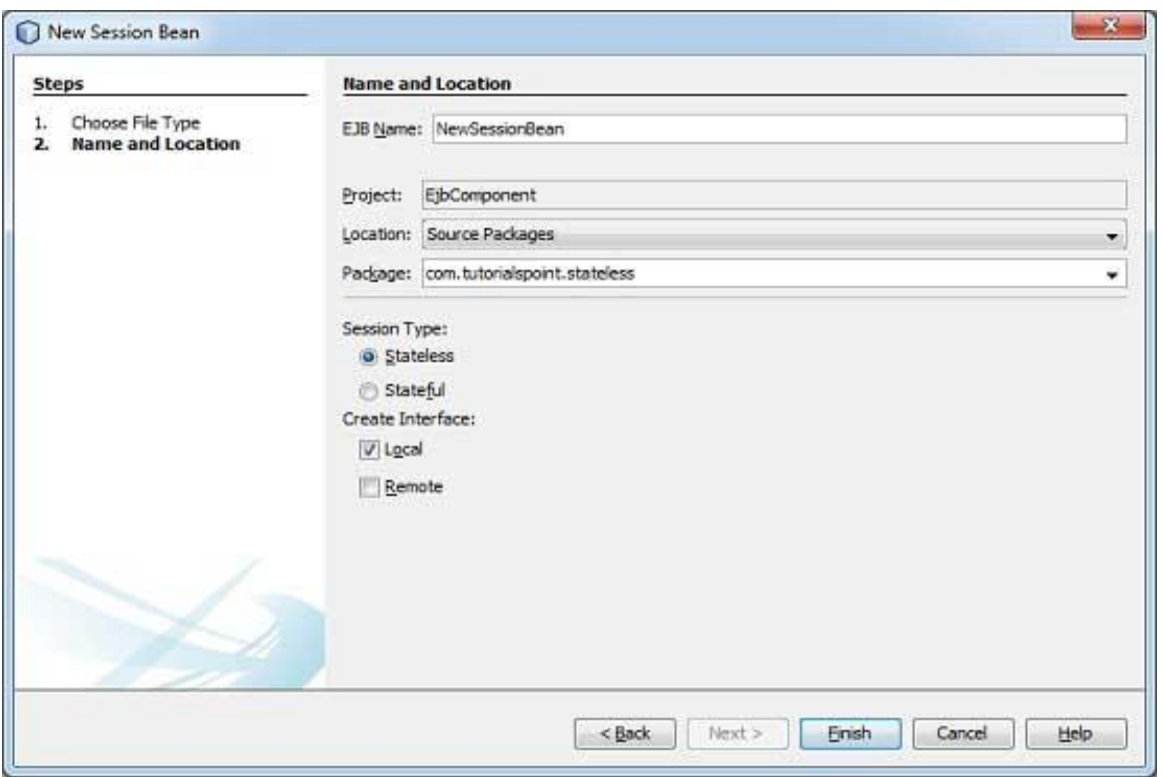

Enter session bean name and package name. Click **Finish** button. You will see the following EJB classes created by NetBeans.

- **LibrarySessionBean** stateless session bean
- **LibrarySessionBeanLocal** local interface for session bean

I am changing local interface to remote interface as we are going to access our EJB in a console based application. Remote/Local interface is used to expose business methods that an EJB has to implement.

LibrarySessionBeanLocal is renamed to LibrarySessionBeanRemote and LibrarySessionBean implements LibrarySessionBeanRemote interface.

#### **LibrarySessionBeanRemote**

```
package com.tutorialspoint.stateless;
import java.util.List;
import javax.ejb.Remote;
@Remote
```
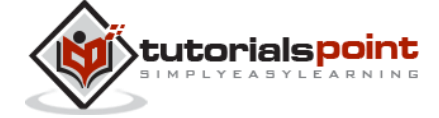

```
public interface LibrarySessionBeanRemote {
     void addBook(String bookName);
     List getBooks();
}
```
#### **LibrarySessionBean**

```
package com.tutorialspoint.stateless;
import java.util.ArrayList;
import java.util.List;
import javax.ejb.Stateless;
@Stateless
public class LibrarySessionBean implements LibrarySessionBeanRemote {
     List<String> bookShelf; 
     public LibrarySessionBean(){
        bookShelf = new ArrayList<String>();
     }
     public void addBook(String bookName) {
         bookShelf.add(bookName);
     } 
     public List<String> getBooks() {
         return bookShelf;
     }
}
```
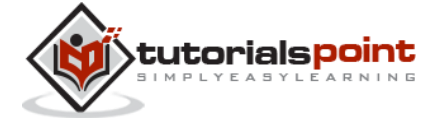

# **Build the Project**

- Select EjbComponent project in Project Explorer window
- Right click on it to open context menu.
- Select clean and build.

You will see the following output in NetBeans console output.

```
ant -f C:\\EJB\\EjbComponent clean dist
init:
undeploy-clean:
deps-clean:
Deleting directory C:\EJB\EjbComponent\build
Deleting directory C:\EJB\EjbComponent\dist
clean:
init:
deps-jar:
Created dir: C:\EJB\EjbComponent\build\classes
Copying 3 files to C:\EJB\EjbComponent\build\classes\META-INF
Created dir: C:\EJB\EjbComponent\build\empty
Created dir: C:\EJB\EjbComponent\build\generated-sources\ap-source-output
Compiling 2 source files to C:\EJB\EjbComponent\build\classes
warning: [options] bootstrap class path not set in conjunction with -source 1.6
Note: C:\EJB\EjbComponent\src\java\com\tutorialspoint\stateless
\LibraryPersistentBean.java uses unchecked or unsafe operations.
Note: Recompile with -Xlint:unchecked for details.
1 warning
compile:
library-inclusion-in-archive:
Created dir: C:\EJB\EjbComponent\dist
Building jar: C:\EJB\EjbComponent\dist\EjbComponent.jar
dist:
BUILD SUCCESSFUL (total time: 3 seconds)
```
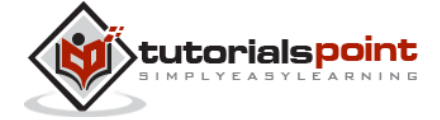

# **Start the Application Server**

- Select JBoss application server under Servers in Services window.
- Right click on it to open context menu.
- Select start.

You will see the following output in NetBeans, output under JBoss Application Server.

```
Calling C:\jboss-5.1.0.GA\bin\run.conf.bat
=========================================================================
   JBoss Bootstrap Environment
   JBOSS_HOME: C:\jboss-5.1.0.GA
   JAVA: C:\Program Files (x86)\Java\jdk1.6.0_21\bin\java
   JAVA_OPTS: -Dprogram.name=run.bat -Xms128m -Xmx512m -server
   CLASSPATH: C:\jboss-5.1.0.GA\bin\run.jar
=========================================================================
16:25:50,062 INFO [ServerImpl] Starting JBoss (Microcontainer)...
16:25:50,062 INFO [ServerImpl] Release ID: JBoss [The Oracle] 5.1.0.GA (build:
SVNTag=JBoss_5_1_0_GA date=200905221634)
...
16:26:40,420 INFO [TomcatDeployment] deploy, ctxPath=/admin-console
16:26:40,485 INFO [config] Initializing Mojarra (1.2_12-b01-FCS) for context 
'/admin-console'
16:26:42,362 INFO [TomcatDeployment] deploy, ctxPath=/
16:26:42,406 INFO [TomcatDeployment] deploy, ctxPath=/jmx-console
16:26:42,471 INFO [Http11Protocol] Starting Coyote HTTP/1.1 on http-127.0.0.1-
8080
16:26:42,487 INFO [AjpProtocol] Starting Coyote AJP/1.3 on ajp-127.0.0.1-8009
```
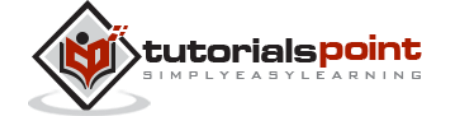

```
16:26:42,493 INFO [ServerImpl] JBoss (Microcontainer) [5.1.0.GA (build:
SVNTag=JBoss_5_1_0_GA date=200905221634)] Started in 52s:427ms
```
# **Deploy the Project**

- Select EjbComponent project in Project Explorer window.
- Right click on it to open context menu.
- Select Deploy.

You will see the following output in NetBeans console output.

```
ant -f C:\\EJB\\EjbComponent -DforceRedeploy=true -
Ddirectory.deployment.supported=false -Dnb.wait.for.caches=true run
init:
deps-jar:
compile:
library-inclusion-in-archive:
Building jar: C:\EJB\EjbComponent\dist\EjbComponent.jar
dist-directory-deploy:
pre-run-deploy:
Checking data source definitions for missing JDBC drivers...
Distributing C:\EJB\EjbComponent\dist\EjbComponent.jar to
[org.jboss.deployment.spi.LocalhostTarget@1e4f84ee]
Deploying C:\EJB\EjbComponent\dist\EjbComponent.jar
Application Deployed
Operation start started
Operation start completed
post-run-deploy:
run-deploy:
run:
BUILD SUCCESSFUL (total time: 2 seconds)
```
#### **JBoss Application Server Log Output**

```
16:30:00,963 INFO [DeployHandler] Begin start, [EjbComponent.jar]
...
```
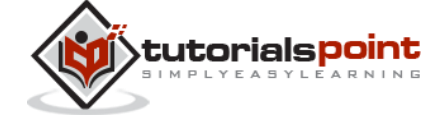

```
16:30:01,233 INFO [Ejb3DependenciesDeployer] Encountered deployment 
AbstractVFSDeploymentContext@12038795{vfszip:/C:/jboss-
5.1.0.GA/server/default/deploy/EjbComponent.jar/}
...
16:30:01,281 INFO [JBossASKernel] jndi:LibrarySessionBean/remote-
com.tutorialspoint.stateless.LibrarySessionBeanRemote
16:30:01,281 INFO [JBossASKernel] 
Class:com.tutorialspoint.stateless.LibrarySessionBeanRemote
16:30:01,281 INFO [JBossASKernel] jndi:LibrarySessionBean/remote
16:30:01,281 INFO [JBossASKernel] Added
bean(jboss.j2ee:jar=EjbComponent.jar,name=
LibrarySessionBean,service=EJB3) to KernelDeployment of: EjbComponent.jar
16:30:01,282 INFO [JBossASKernel] installing bean:
jboss.j2ee:jar=EjbComponent.jar,name=BookMessageHandler,service=EJB3
16:30:01,282 INFO [JBossASKernel] with dependencies:
16:30:01,282 INFO [JBossASKernel] and demands:
16:30:01,282 INFO [JBossASKernel] jboss.ejb:service=EJBTimerService
...
16:30:01,283 INFO [EJB3EndpointDeployer] Deploy
AbstractBeanMetaData@5497cb{name=jboss.j2ee:jar=EjbComponent.jar,
name=LibrarySessionBean, service=EJB3_endpoint 
bean=org.jboss.ejb3.endpoint.deployers.impl.EndpointImpl properties=[container]
constructor=null autowireCandidate=true}
...
16:30:01,394 INFO [SessionSpecContainer] Starting
jboss.j2ee:jar=EjbComponent.jar,name=LibrarySessionBean,service=EJB3
16:30:01,395 INFO [EJBContainer] STARTED EJB:
com.tutorialspoint.stateless.LibrarySessionBean ejbName: LibrarySessionBean
16:30:01,401 INFO [JndiSessionRegistrarBase] Binding the following Entries in
Global JNDI:
    LibrarySessionBean/remote - EJB3.x Default Remote Business Interface
    LibrarySessionBean/remote-com.tutorialspoint.stateless.LibrarySessionBeanRemote
- EJB3.x Remote Business Interface
16:30:02,723 INFO [SessionSpecContainer] Starting
jboss.j2ee:jar=EjbComponent.jar,name=LibrarySessionBean,service=EJB3
16:30:02,723 INFO [EJBContainer] STARTED EJB:
com.tutorialspoint.stateless.LibrarySessionBean ejbName: LibrarySessionBean
16:30:02,731 INFO [JndiSessionRegistrarBase] Binding the following Entries in
Global JNDI:
```
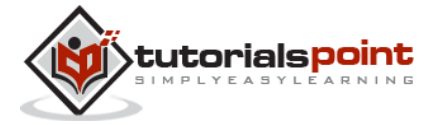

```
 LibrarySessionBean/remote - EJB3.x Default Remote Business Interface
```

```
 LibrarySessionBean/remote-com.tutorialspoint.stateless.LibrarySessionBeanRemote
- EJB3.x Remote Business Interface
```
# **Create Client to Access EJB**

- In NetBeans IDE, select **File > New Project >**.
- Select project type under category **Java**, Project type as **Java Application**. Click **Next >** button.
- Enter project name and location. Click **Finish >** button. We have chosen name as EjbTester.
- Right click on project name in Project explorer window. Select **properties**.
- Add EJB component project created earlier under libraries using **Add Project** button in **compile** tab.
- Add jboss libraries using **Add jar/folder** button in **compile** tab. Jboss libraries can be located at <jboss installation folder>> client folder.

End of ebook preview If you liked what you saw… Buy it from our store @ **https://store.tutorialspoint.com**